## **Manual for Push to talk App operation**

#### Content

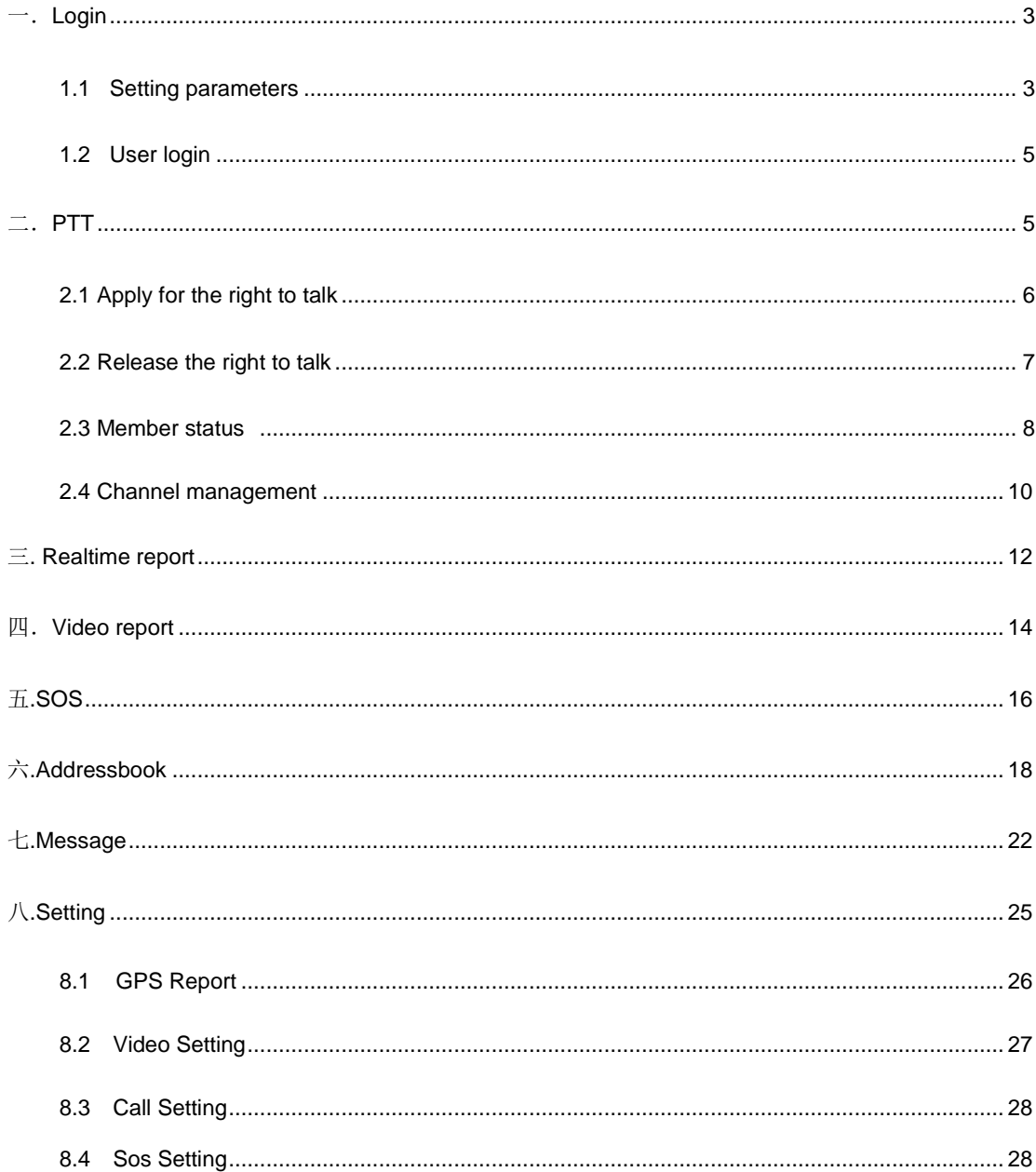

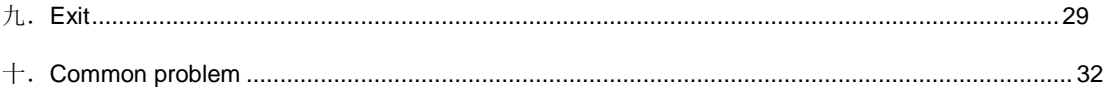

### 一.Login

Click the mobile desktop icon  $\left(\begin{array}{c} \bullet \\ \bullet \end{array}\right)$ , enter the intercom software login interface.

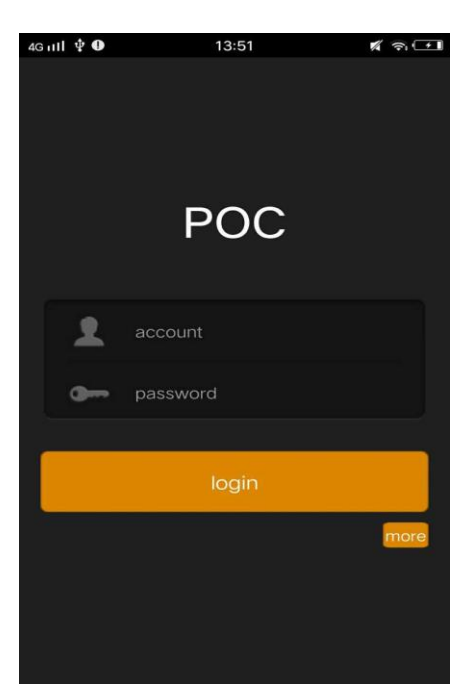

#### 1.1 Setting parameters

Click "More" to make the relevant settings.

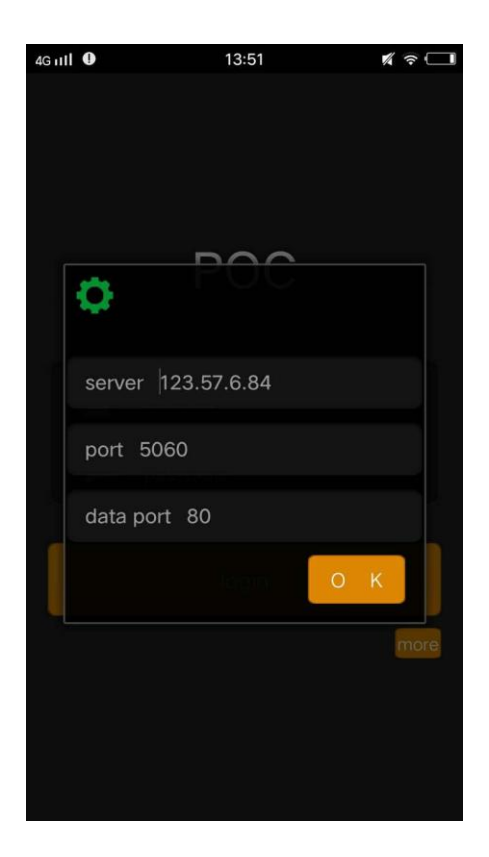

Server: input the server IP address. Port: Input the server communication port. Data port: Input the data exchange port. After viewing or typing, click the "OK" button.

#### 1.2 User login

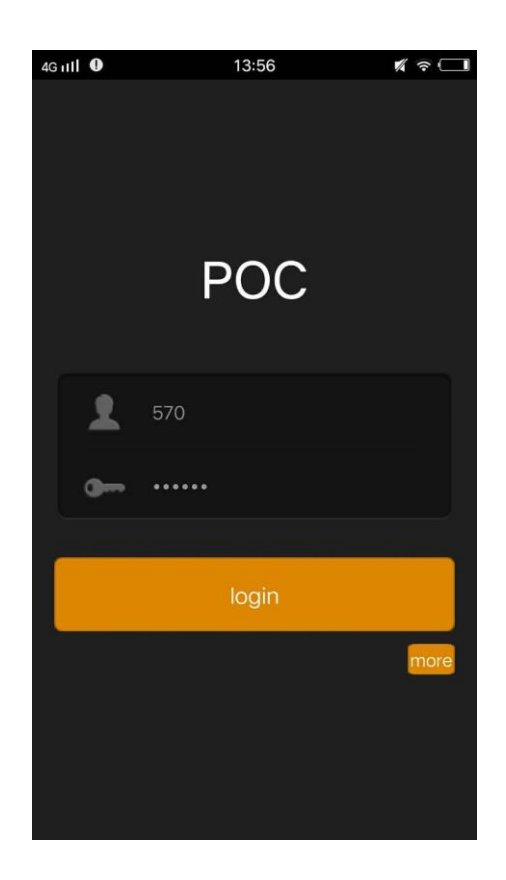

Account: Input the login account. Password: Input the login password. After finished input, click "login" button.

二. PTT PTT is a form of push- to-talk group.

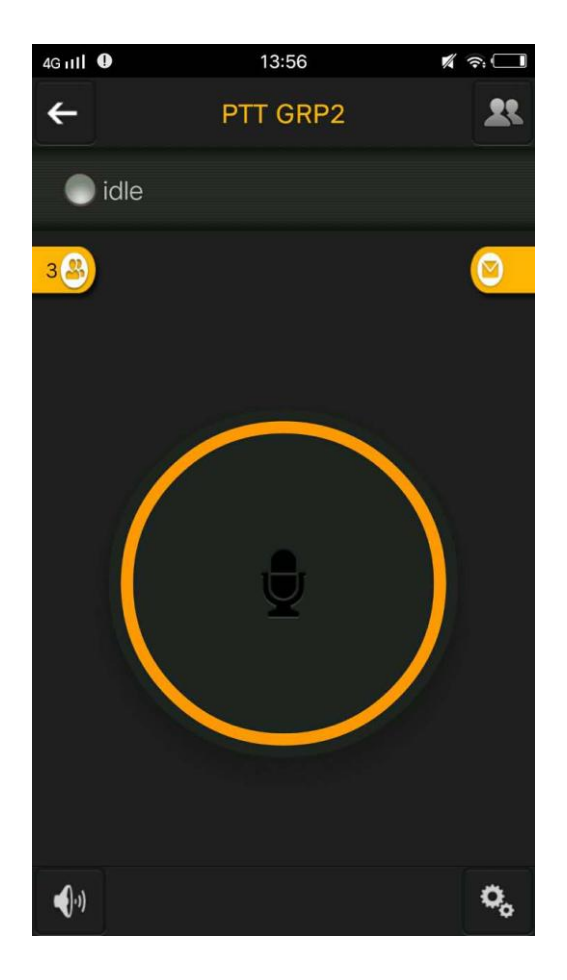

### 2.1 Apply for the right to talk

Press the circle icon in the interface, you can apply for the right to talk.

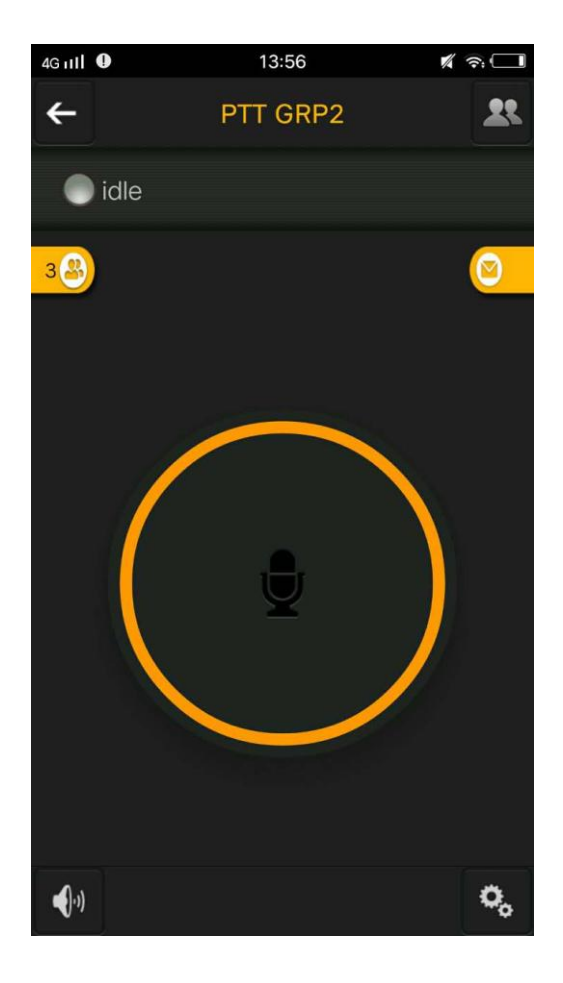

The number 3 on the left represents the number of people in the current intercom group. "Idle" represents that no one in the group.

#### 2.2 Release the right to talk

Loosen the circle icon in the interface to release the call.

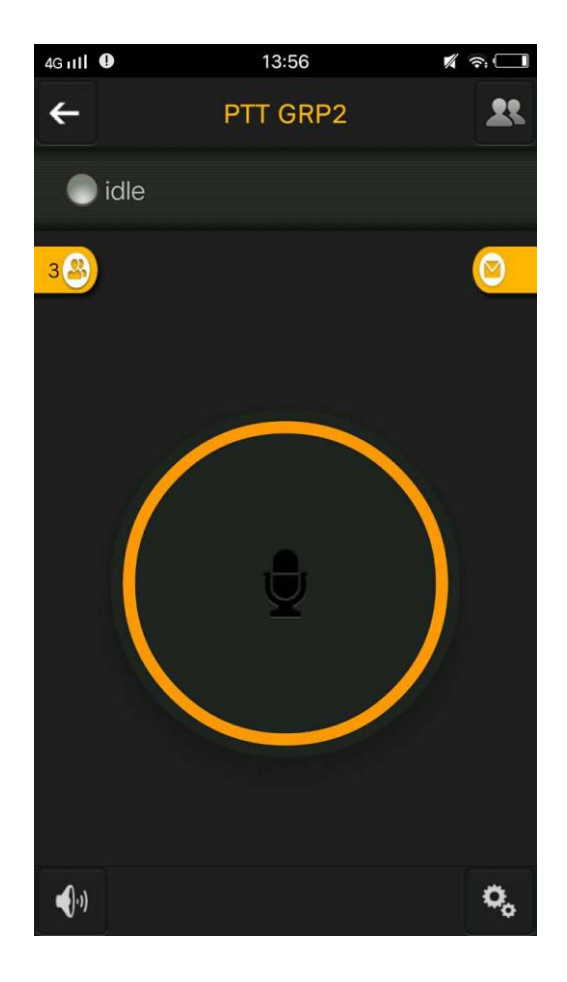

#### 2.3 Member status

Click<sup>2</sup> , You can view the state of the member in the intercom, it is convenient for you to launch of voice and video call or send text messages directly.

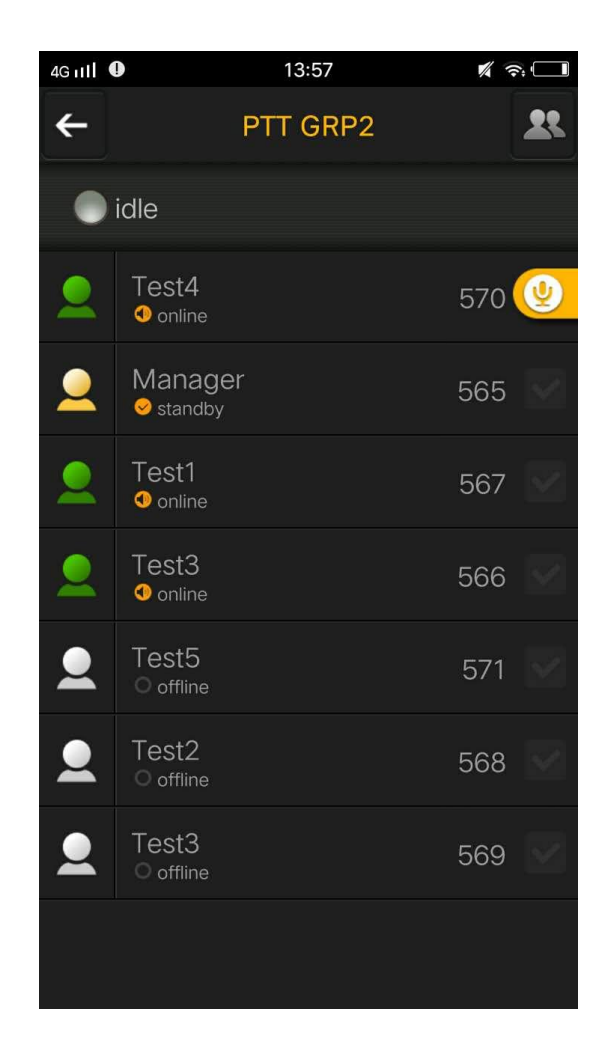

Note: The status of all members shown that the status of all members online, it not on behalf of has entered the intercom group, just on behalf of the member has been registered successfully.

 $\overline{\text{Click}}$  , will return to the main interface.

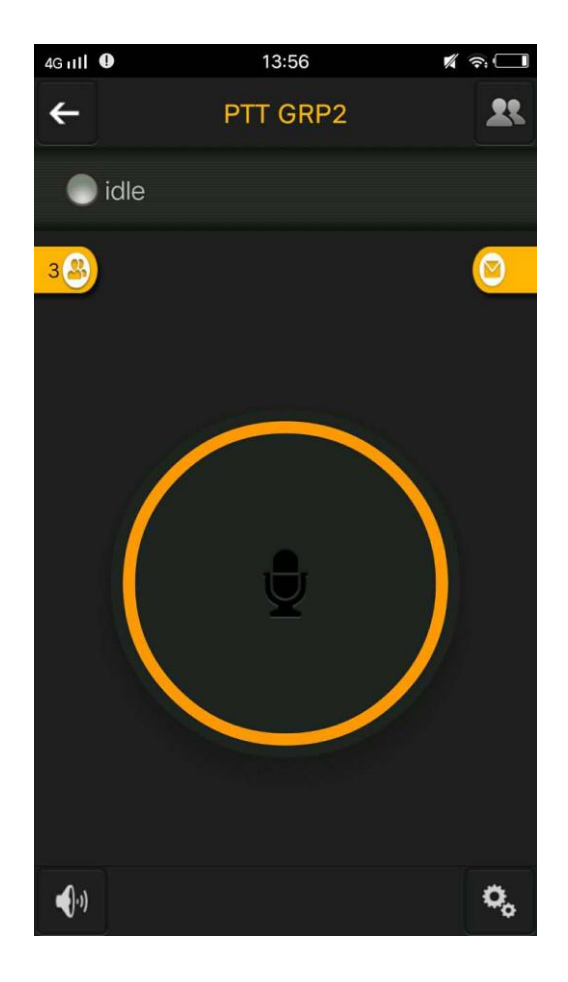

### 2.4 Channel management

Click  $\blacktriangle$ , go to channel management. Users can choose to join or leave a channel. Channel is the meaning of the group.

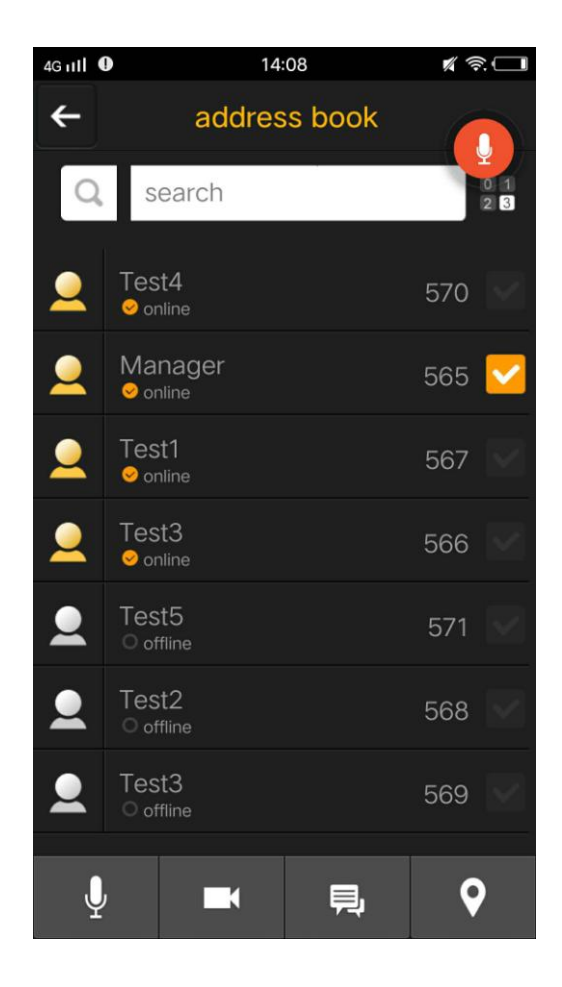

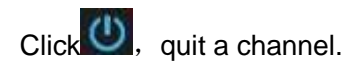

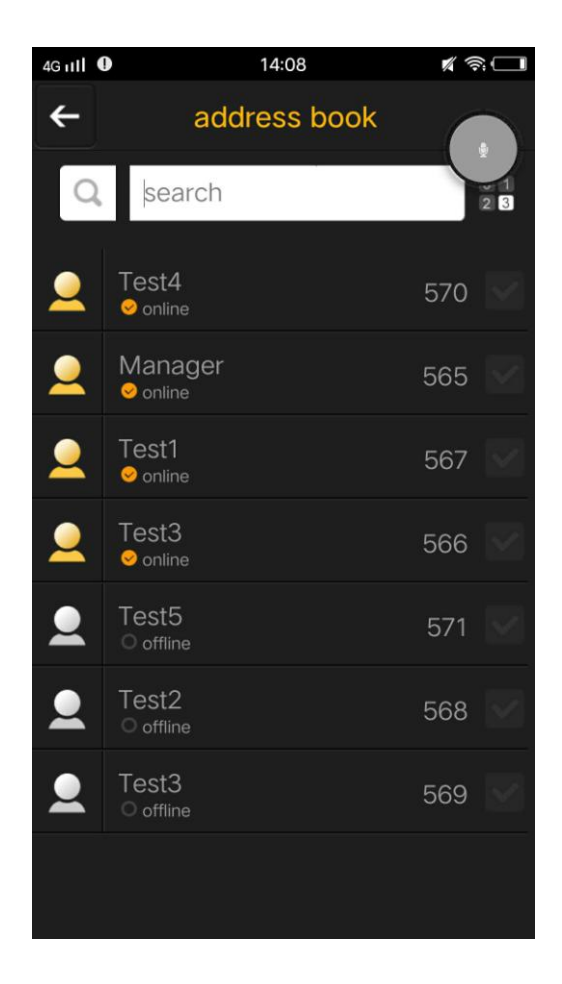

Click a channel to enter the channel.

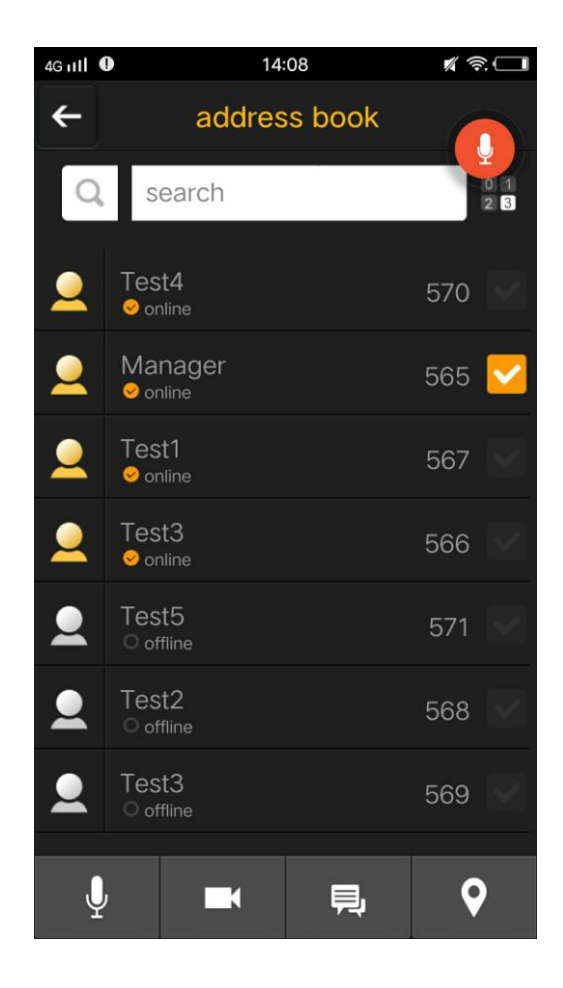

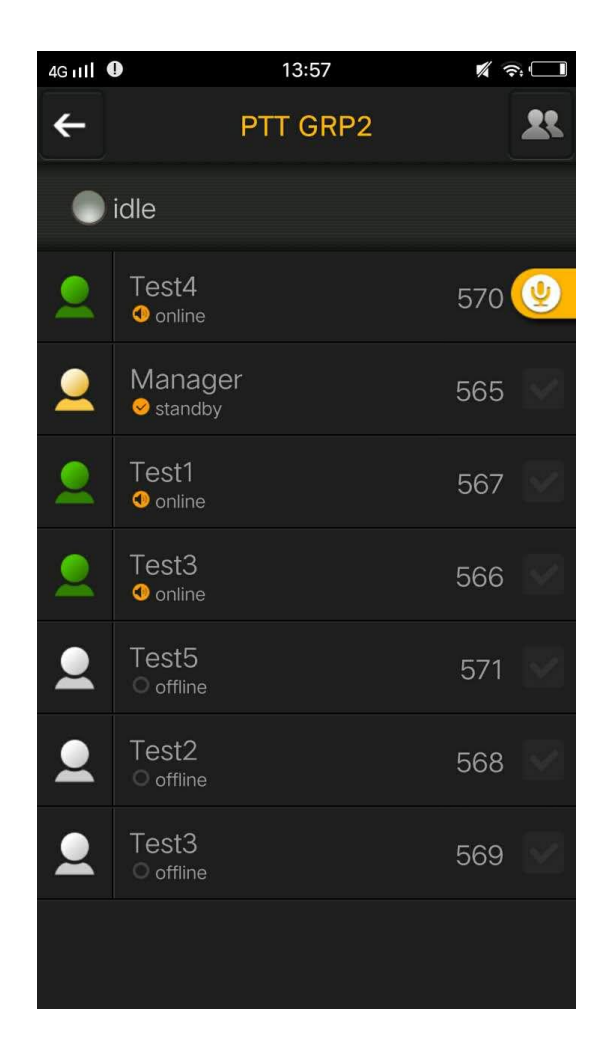

Click a channel name to enter the channel.

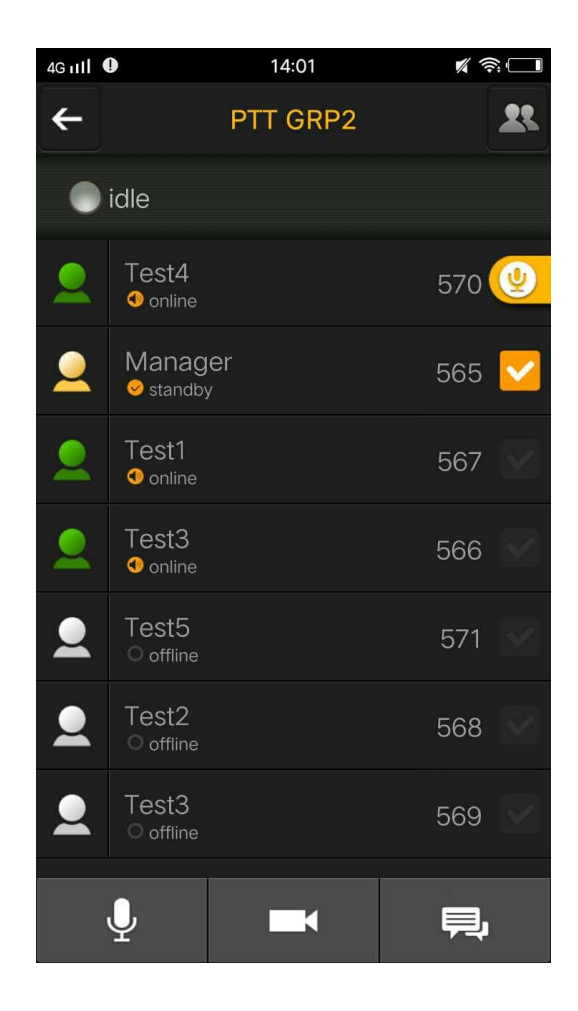

## 三. Realtime report

The on-site staff can call the command center instantly via this function.

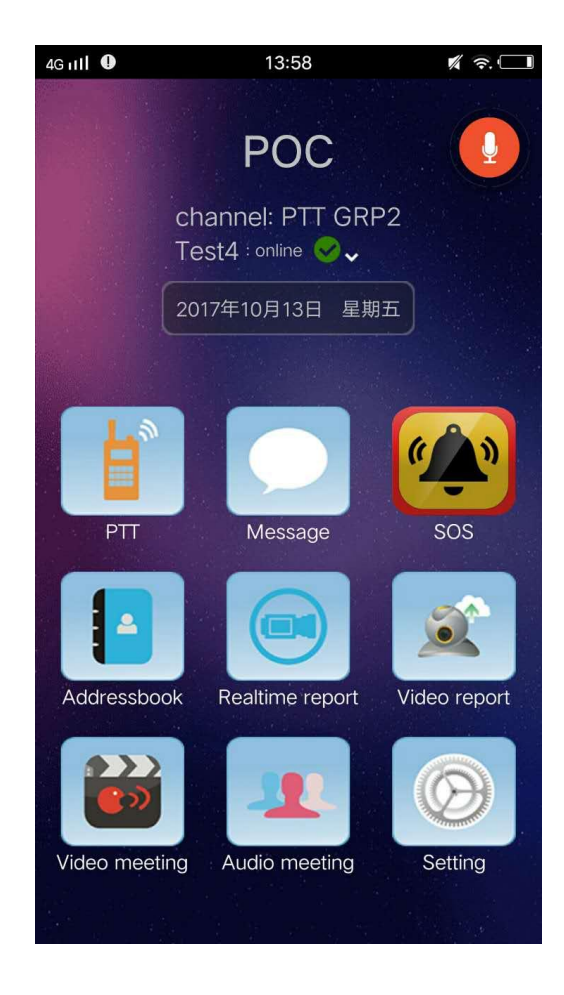

Click "Realtime" button, the following interface pops up.

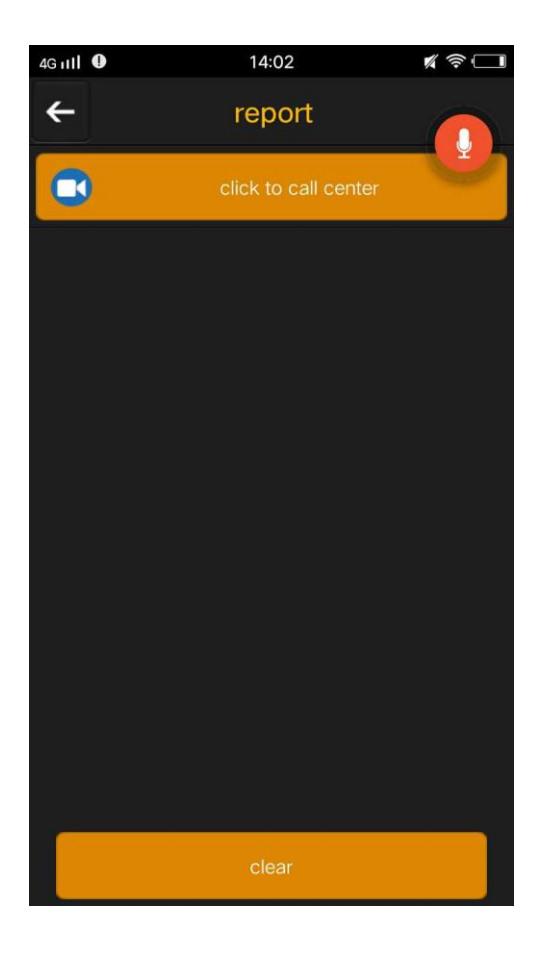

Click the "click to call center" button, select the command center to be reported to the dispatcher, initiate a video call.

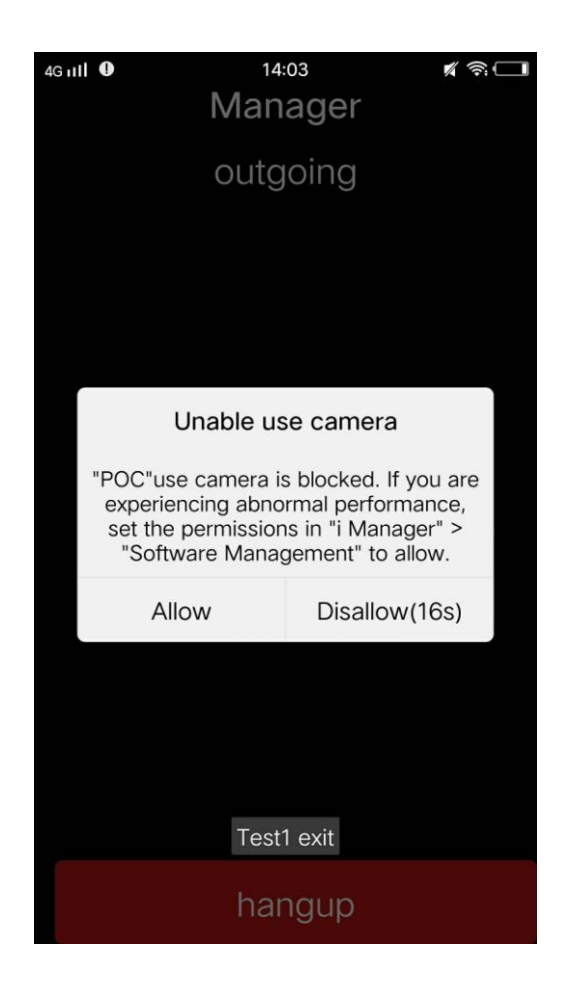

# 四.Video Report

Click the "Video Report" button to record the scene and upload it.

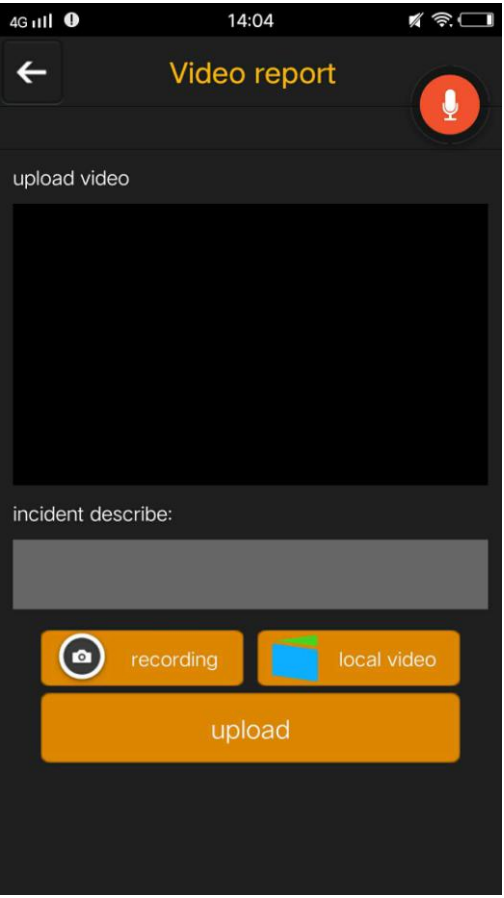

The video interface is as follows:

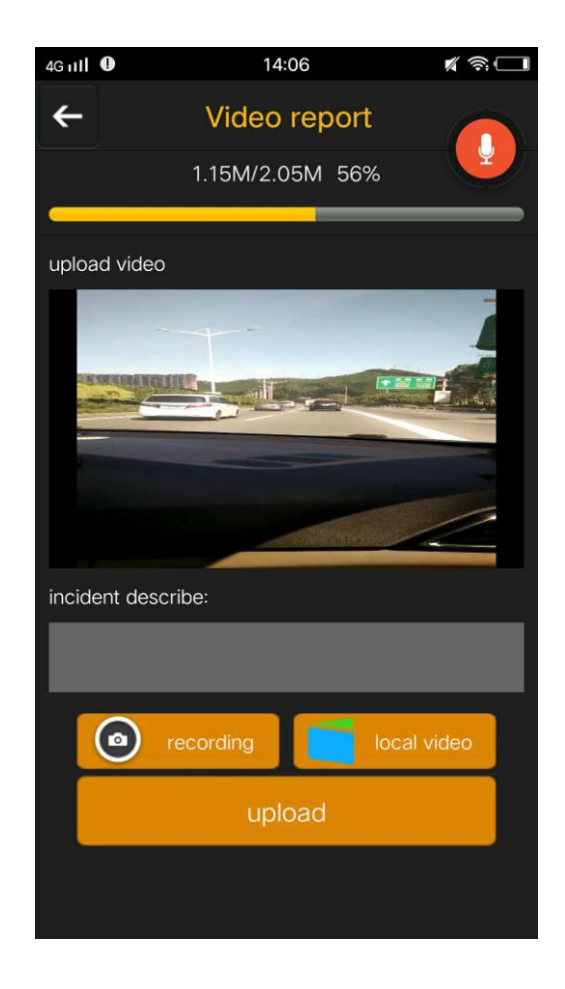

Video report supports two modes, one is the live recording, click  $\bullet$   $\bullet$   $\bullet$  recording andthen upload; the other is to choose 本地视频 to upload the video has been recorded.

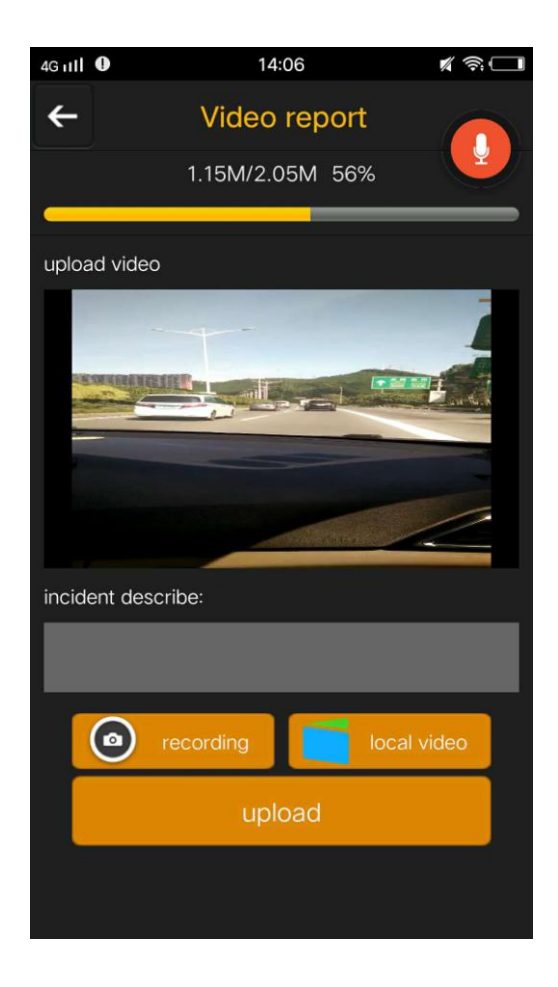

After finished recording,enter the detailed description of the event in "incident describe".

er and the settlem of the settlem of the settlem of the client of the client of the settlem of the settlem of the settlem of the settlem of the settlem of the settlem of the settlem of the settlem of the settlem of the set

# 五.SOS

Click the "SOS" button to have a emerging calling.

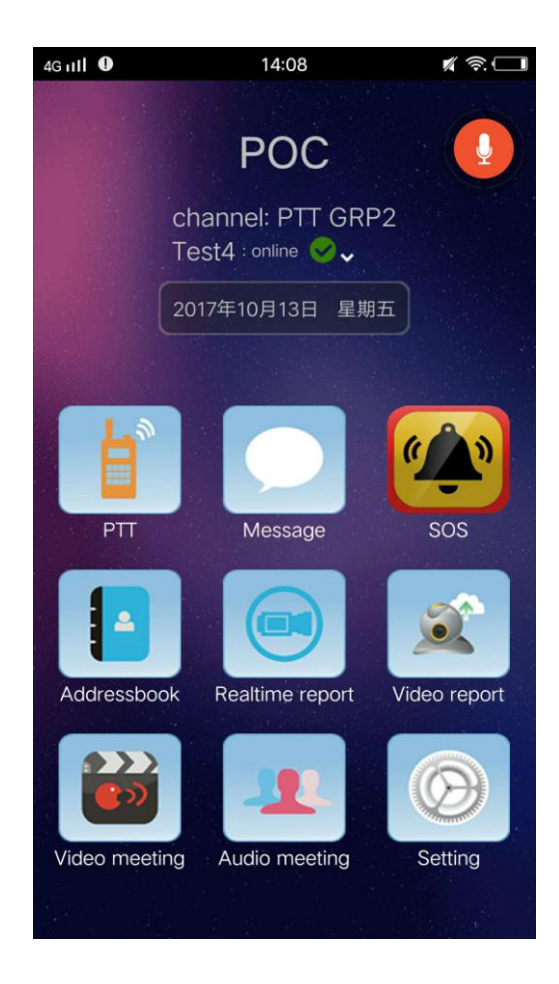

# 六. Addressbook

In the Adderssbook, you can view all the members of the group.

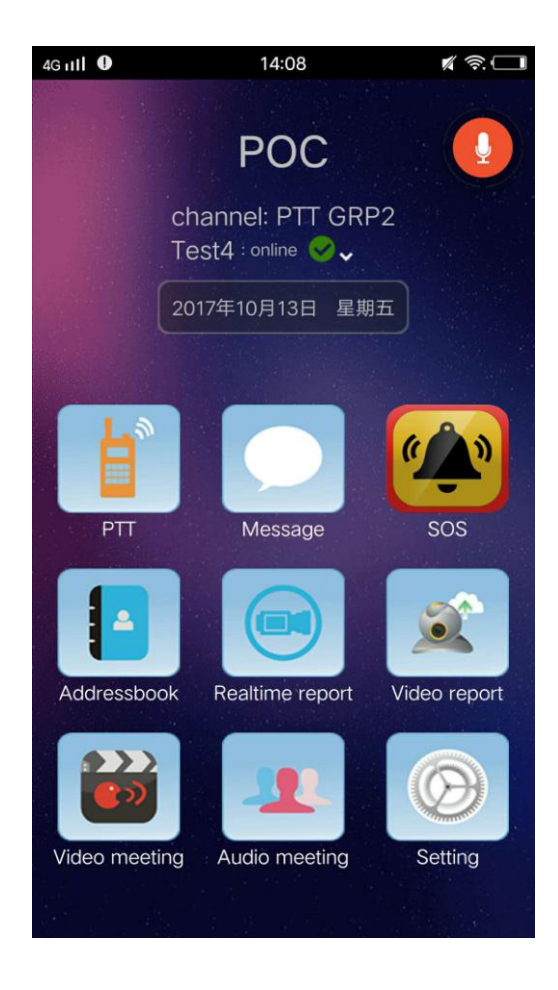

Click the Addressbook icon, pop-up business addressbook in interface.

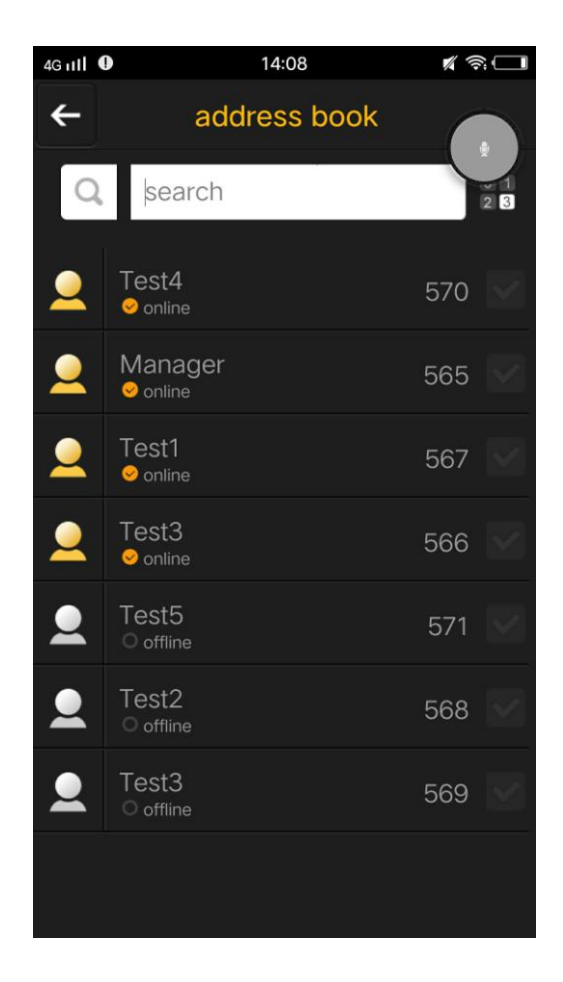

In the Addressbook you can view the basic information and status of the members, you can also for a member to initiate voice calls, video calls, messages.

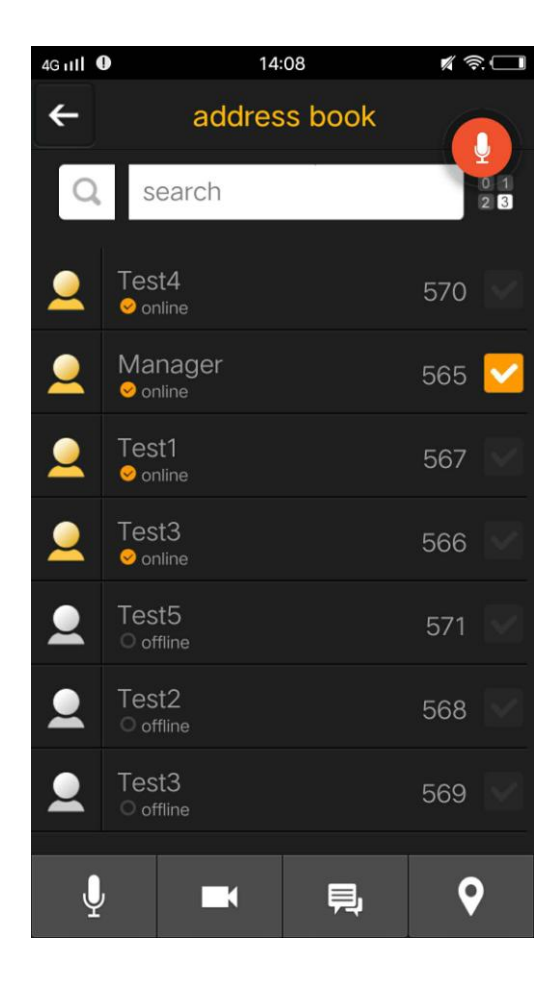

Click<sup>2</sup> **P**, pop up the dial as shown below.

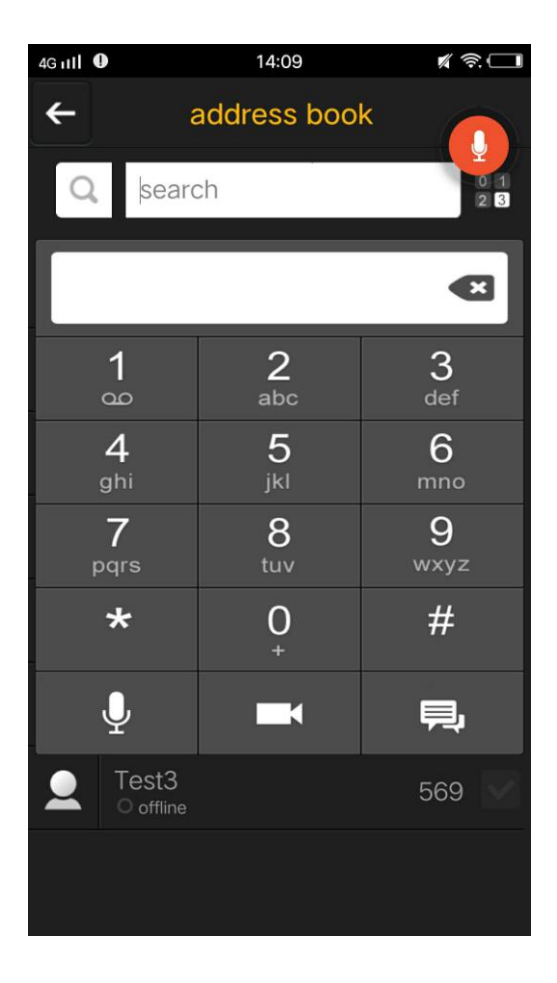

Enter the member number in the dial, click in the dial to input the member number,

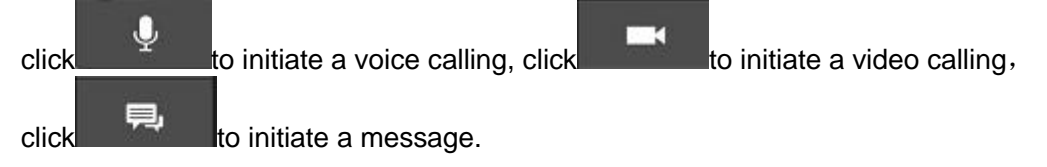

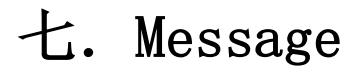

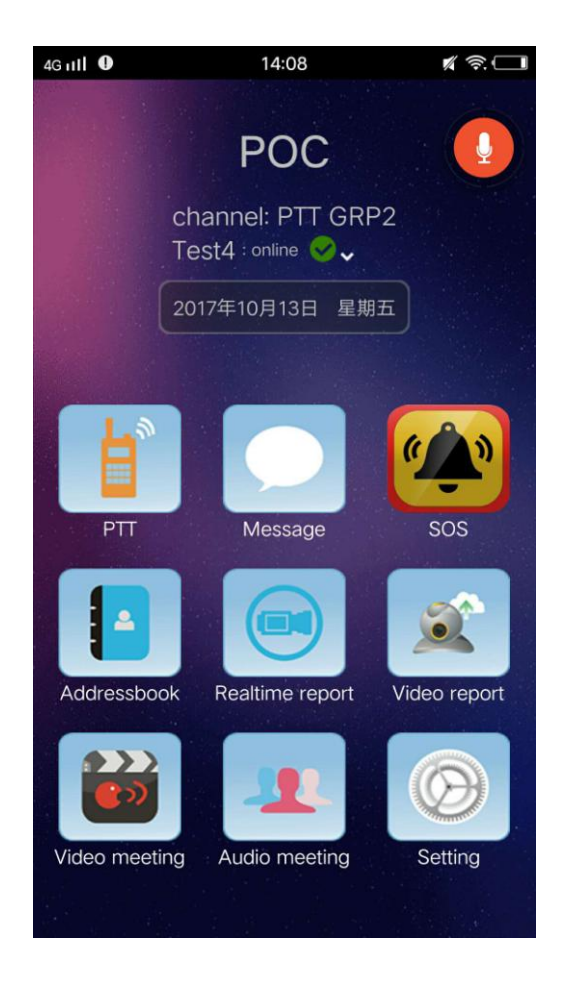

Check the dispatcher or other members of the Message, click on the "message" to enter the message list interface.

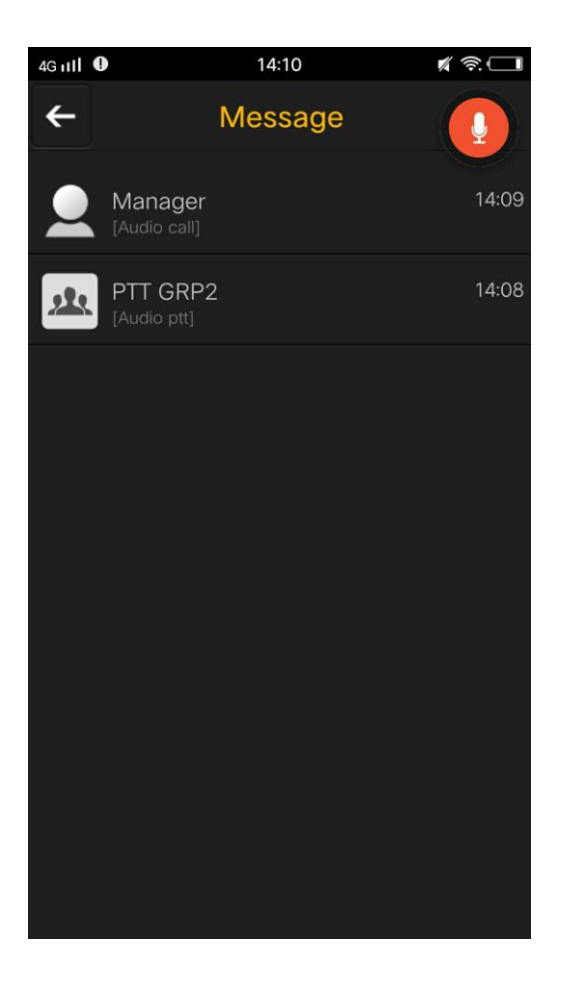

Click on the message list to enter to view the details.

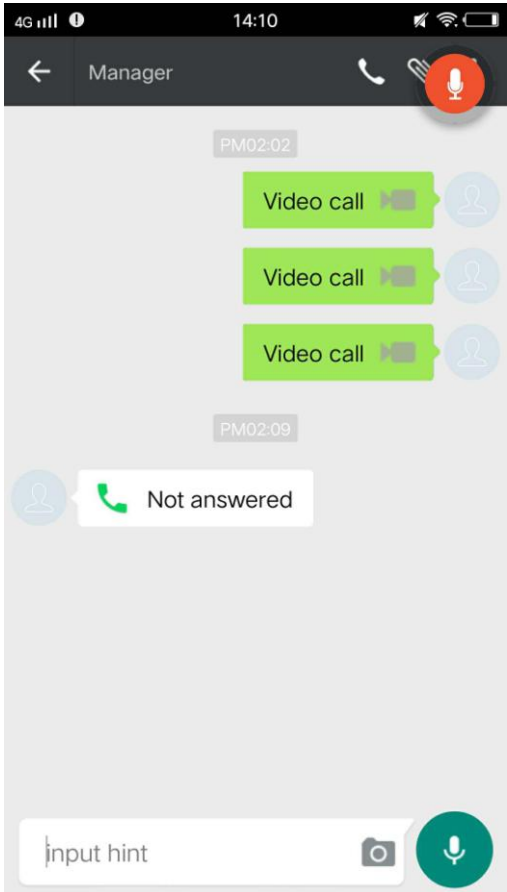

At the bottom of the message, you can type a message to reply.

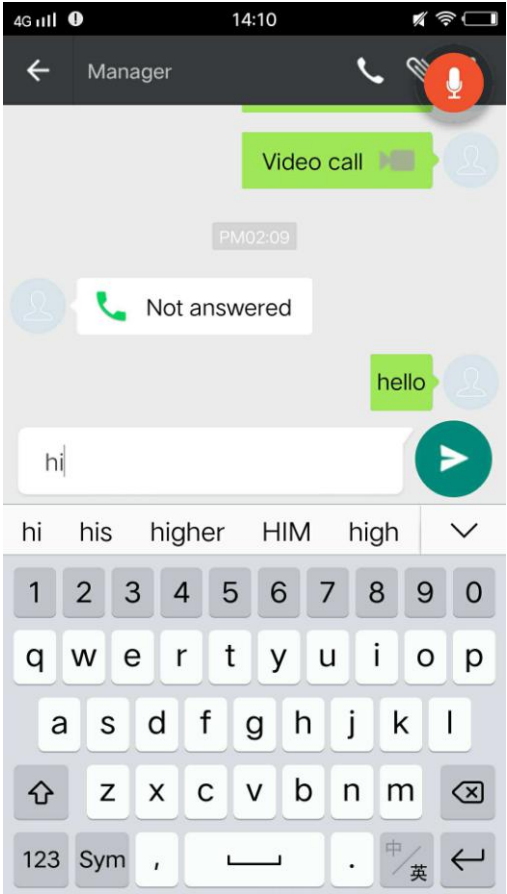

八.Setting

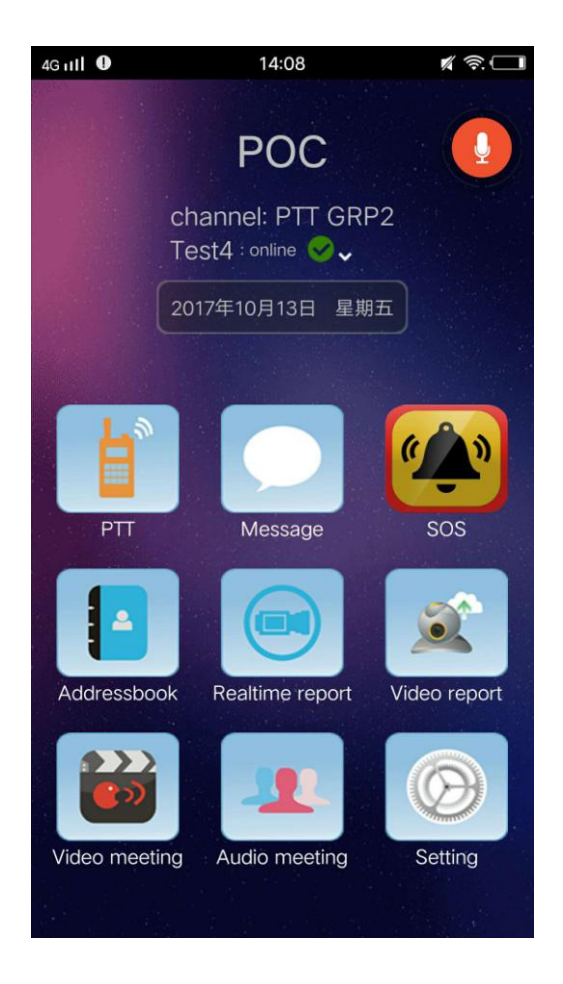

Click "Settings" to enter the interface.

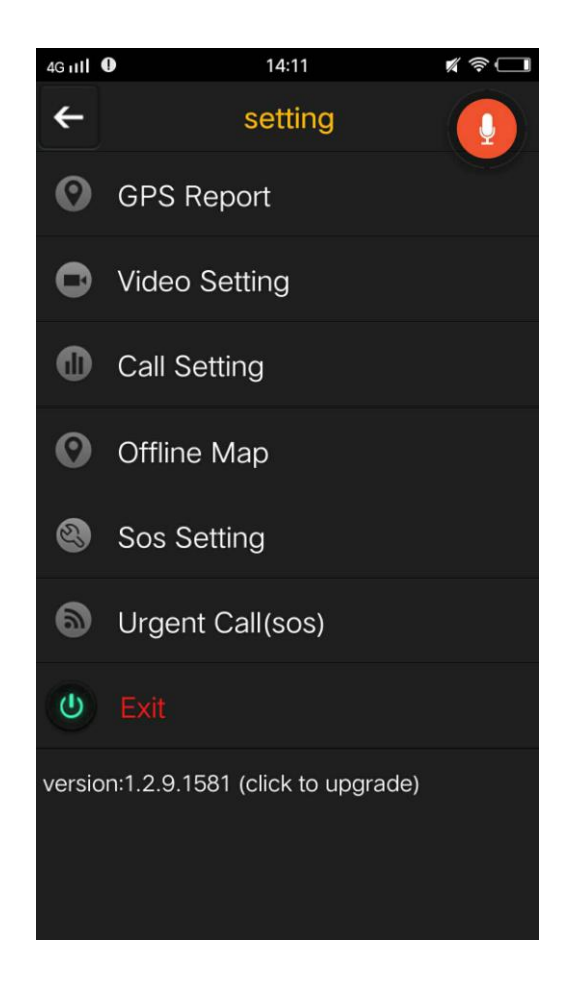

### 8.1 GPS Report

Click "GPS Report" to enter the location settings interface.

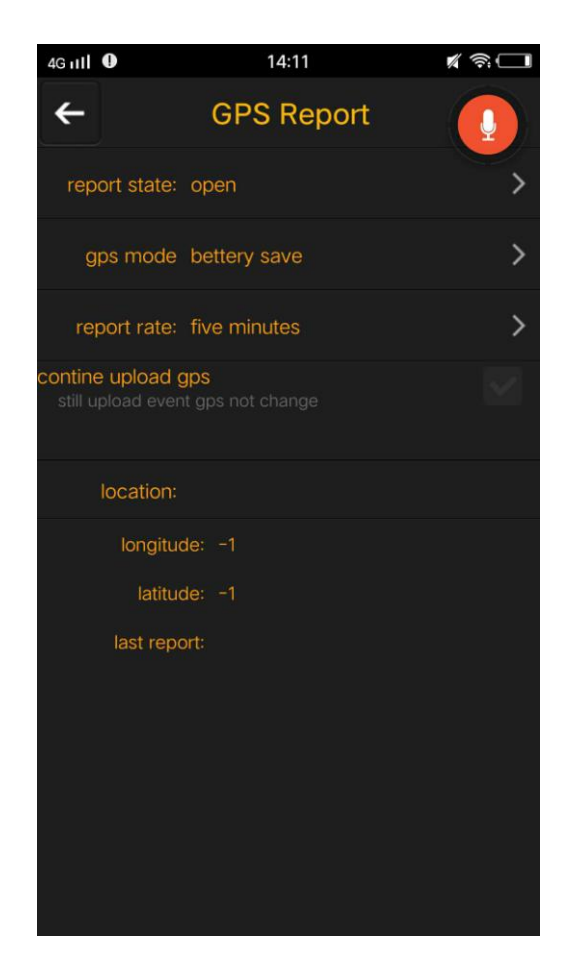

### 8.2 Video Setting

Click on "video settings", you can set the resolution and frame rate as shown below.

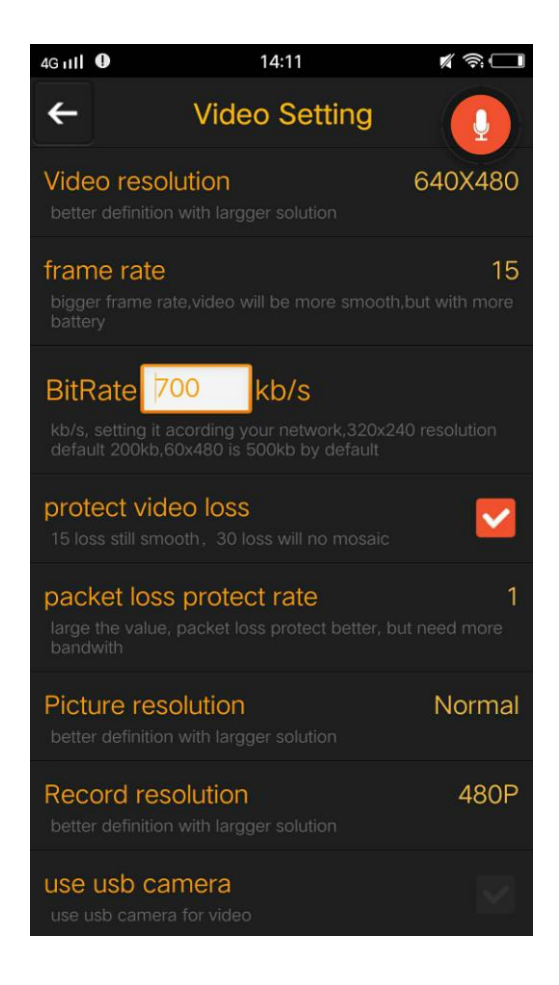

### 8.3 Call Setting

Click on "call settings", you can make all kinds of personalized call settings as shown below.

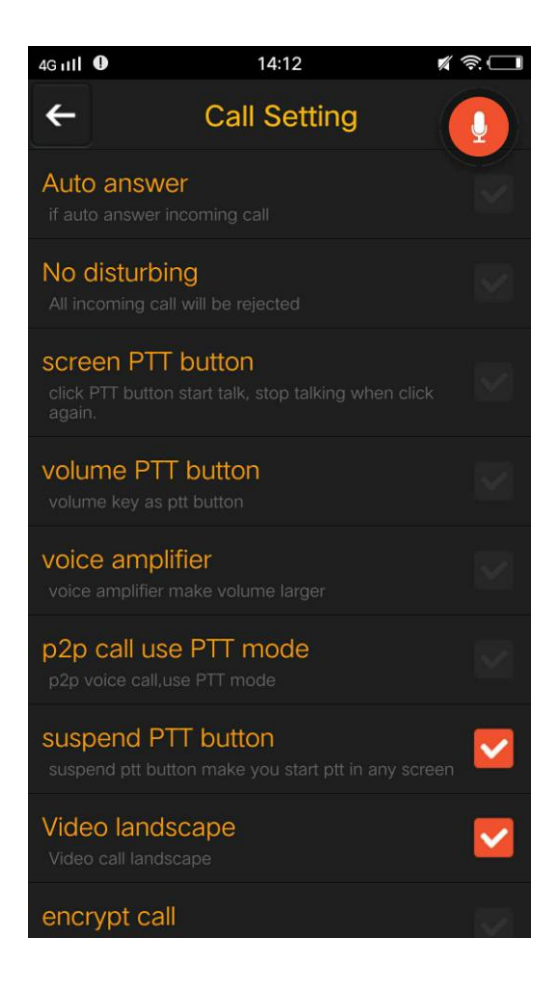

# 九.Exit

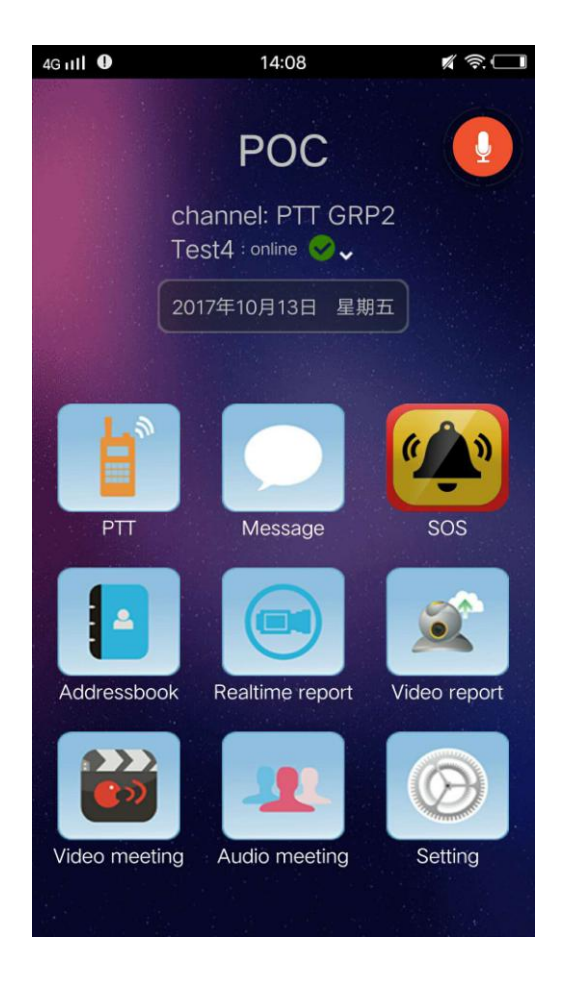

Click to enter the settings interface

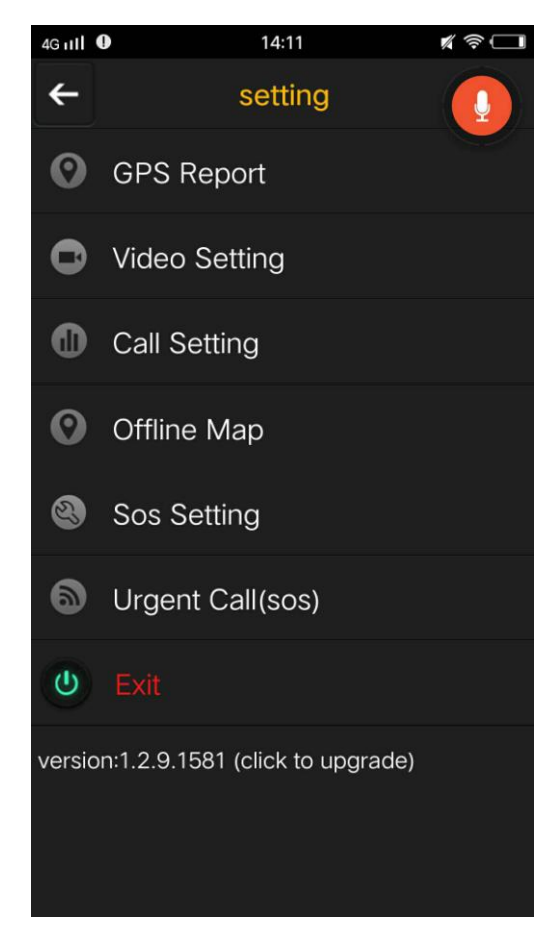

## Click the "Exit" button, the following interface pops up.<br> $\frac{46 \text{ mil}}{14 \cdot 12}$

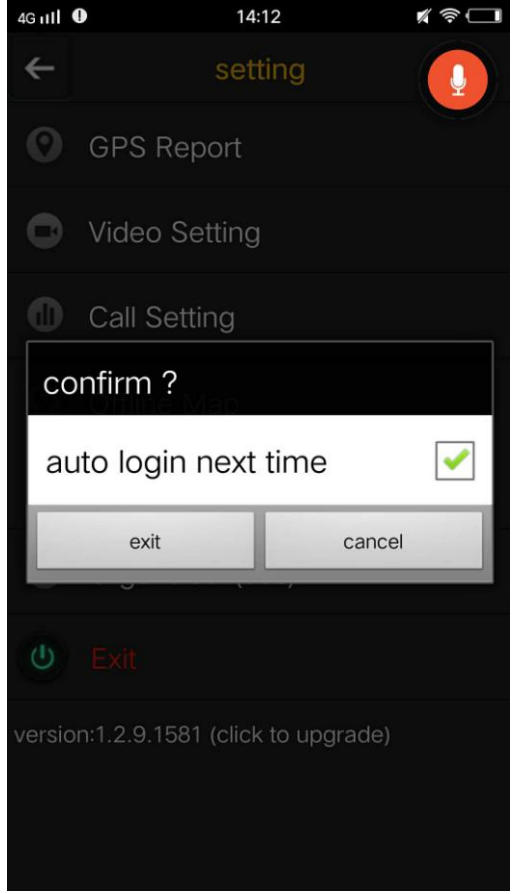

Note: Check the "auto login next time" option, the software next click icon will automatically log on.

## 十.Common Problem